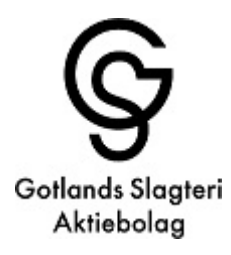

## Uppdaterad slaktanmälan

För att underlätta för dig som leverantör uppdaterar vi vår slaktanmälan på www.gotlandsslagteri.se

### **Så här gör du:**

- 1. Gå in på www.gotlandsslagteri.se
- 2. Välj fliken "Leverantörer"
- 3. Klicka på länken till slaktanmälan
- 4. För att logga in behöver du har tillgång till BankId. Slaktanmälan fungerar både med ett BankId sparat lokalt på din dator samt med Mobilt BankId som du har i din mobiltelefon alt. pekplatta.
- 5. Ange ditt personnummer med tolv (12) siffror ÅÅÅÅMMDDXXXX.
- 6. Om ni är flera i företaget kan ni vi via fullmakt tilldela ytterligare personer tillgång till din slaktanmälan m.m. Tänk dock på att denna person får tillgång till samma information som du själv.
- 7. Klicka på "Slaktanmälan" alt "Anmäl dina djur"
- 8. Gör din anmälan enligt instruktionen nedan.

#### **Vid frågor kontakta oss:**

Via mail: info@gotlandsslagteri.se

Via telefon: Anita Pettersson tel: 0498-28 25 30 Roger Karlsson tel: 0498-28 25 34 Mats Hallvede tel 0498-28 25 65

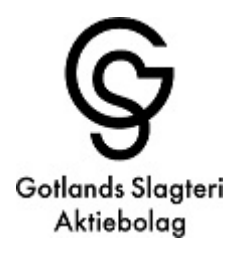

### Slaktanmälan

För anmälan till slakt följ nedanstående rutin. Vid frågor kontakta oss.

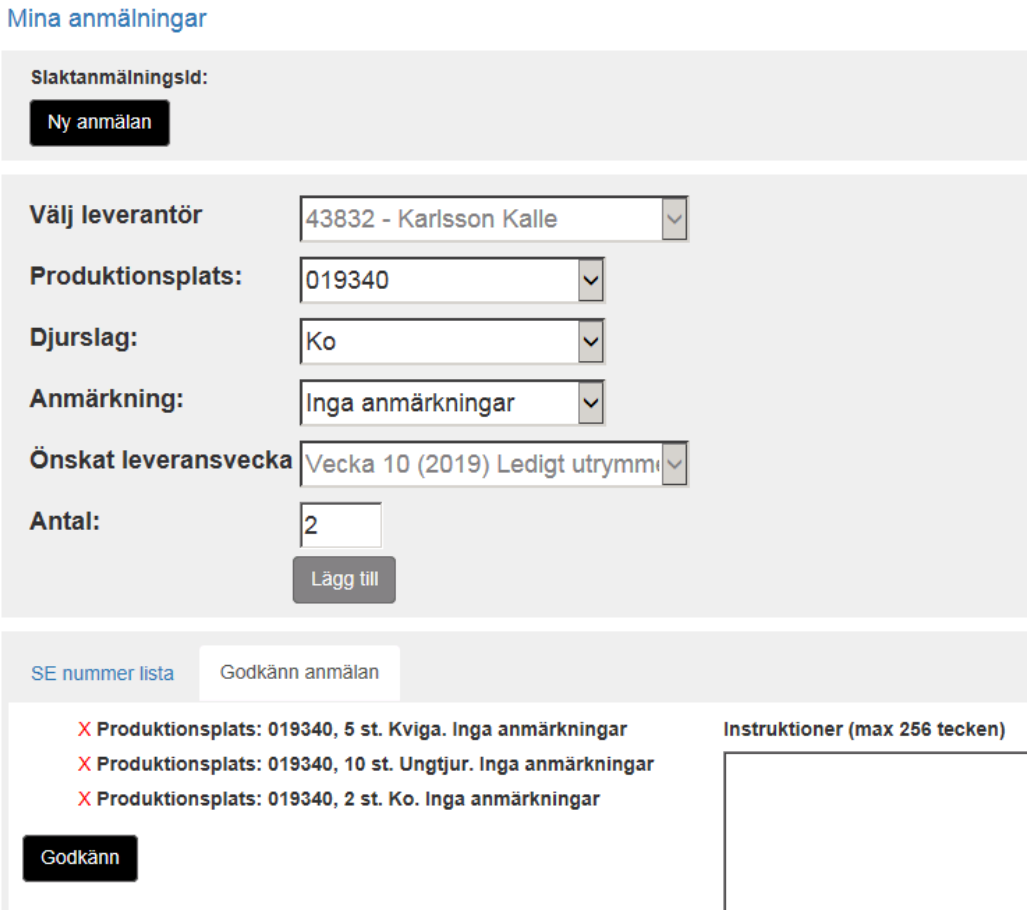

- 1. Välj produktionsplats (om det finns flera)
- 2. Välj djurslag
- 3. Ange anmärkning om det är krav eller återtag eller t.ex första skick på gris
- 4. Lägg in önskad vecka, nu syns det om det finns ledigt utrymme
- 5. Ange antal
- 6. Klicka på "Lägg till"-då kommer djuren upp på en lista under
- 7. Klicka på "**Godkänn**" Bildbyte sker till mina anmälningar anmälan är klar.

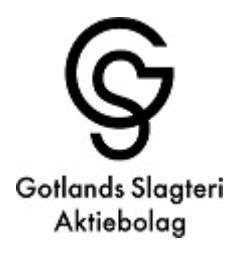

Mina anmälningar

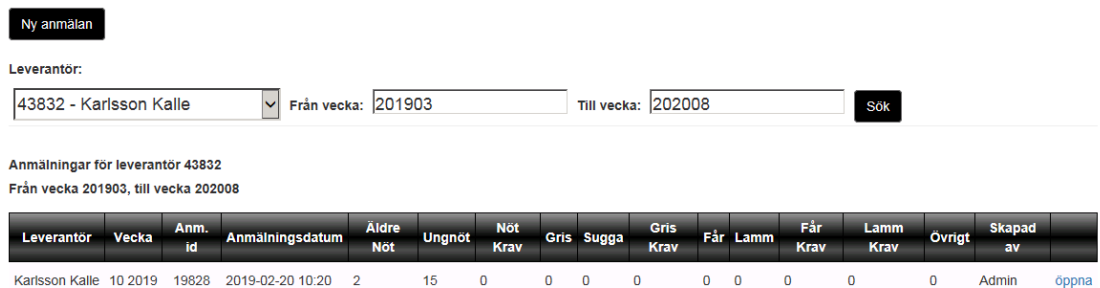

För Nötanmälan: I flik SE nummer lista får man upp vilka djur som ligger i CDB. Klicka på knappen Lägg till så flyttas id nummer till fliken godkänn anmälan. Gå därefter in i fliken Godkänn anmälan och Klicka på "Godkänn"

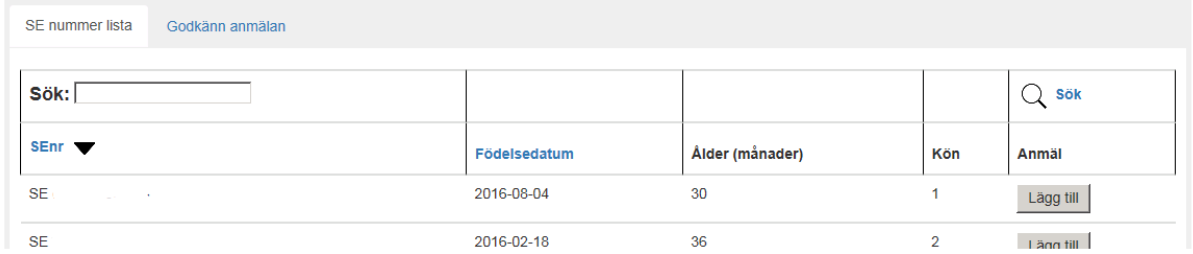

# **Ändra på slaktanmälan**

Om du vill ändra på slaktanmälan efter att ha sänt iväg den så:

- 1. Klicka på "**Mina anmälningar**"
- 2. Välj den slaktanmälan du vill ändra
- 3. Vill du ta bort anmälan så klicka på x:et framför djuret
- 4. Vill du minska antalet slaktdjur i anmälan,
	- a. välj djurslaget som minskningen gäller
		- b. skriv minustecken (-) framför antalet, om du ska minska från t.ex. 40 djur till 30 djur så skriv in – 10 i rutan för förändring.
- 5. Vill du öka antalet slaktdjur i anmälan
	- a. välj djurslaget som ökningen gäller
	- b. skriv antalet som du ska öka anmälan med, om du ska öka från t.ex. 30 djur till 40 djur så skriv in 10 i rutan för förändring.
- 6. Klicka på "**Godkänn**" Bildbyte sker till mina anmälningar ändringen är klar.

Tänk på att det går att lägga in flera slaktanmälningar på samma djurslag och vecka, så se upp att det inte blir dubbelt.

Vi tar gärna mot synpunkter på hur vi kan förbättra informationen och funktionen på sidan. Kontakta oss på info@gotlandsslagteri.se alt 0498-28 25 00.